Instituto Interamericano de Cooperación para la Agricultura (IICA) Centro Interamericano de Información y Producción Editorial (CIIPE) Sistema de Bibliotecas

# Manual de Procedimientos Procesos Técnicos - Monografías

# Tabla de Contenido

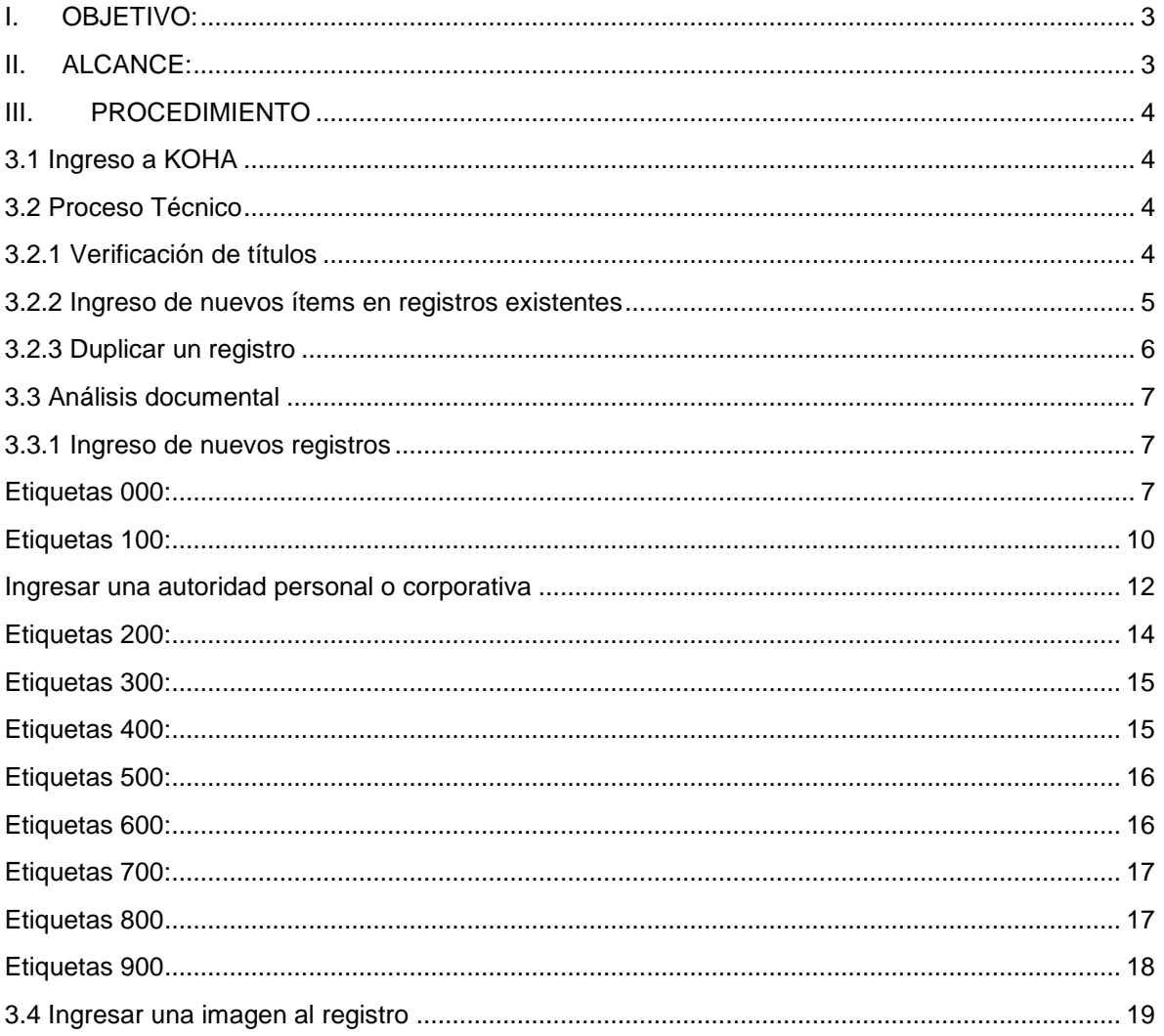

La tarea del personal que ejecuta labores de procesos técnicos es esencial en una unidad de información, no sólo para determinar cuáles serán los puntos de acceso por los cuáles será recuperada la información, sino también para normalizar la forma que van a adoptar esos puntos de acceso. En otras palabras, la calidad de la recuperación de la información de un catálogo es directamente proporcional a la calidad en la descripción y el análisis de los documentos a los que representa.

# <span id="page-2-0"></span>**I. OBJETIVO:**

Proveer a las distintas unidades de información del Instituto Interamericano de Cooperación para la Agricultura (IICA) un instructivo que les permita de una manera sencilla, identificar, establecer y desarrollar todos los pasos necesarios para asegurar que el proceso técnico de los documentos, va a permitir posteriormente, una adecuada recuperación de sus contenidos, haciendo que el acervo bibliográfico de la biblioteca o unidad de información cumpla realmente el papel de soporte que le corresponde en relación al quehacer investigativo del instituto.

## <span id="page-2-1"></span>**II. ALCANCE:**

Este procedimiento está dirigido al personal responsable de las labores de procesos técnicos de monografías.

# <span id="page-3-0"></span>**III. PROCEDIMIENTO**

# <span id="page-3-1"></span>**3.1 Ingreso a KOHA**

Koha es un sistema integrado de gestión de bibliotecas, de código abierto, dicho software es utilizado en las bibliotecas y unidades de información del IICA para automatización y control de los documentos.

- Ingresar al módulo con permisos de administración <https://goo.gl/uKJ1QU>
- Ingresar el usuario y contraseña asignado.

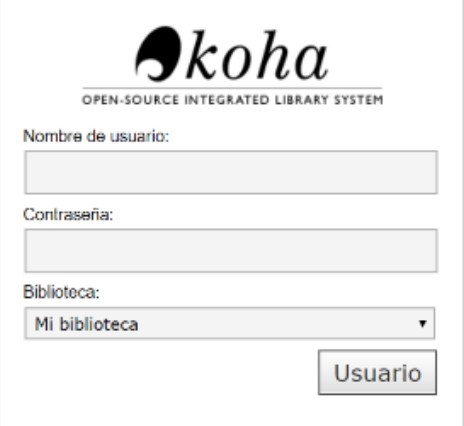

# <span id="page-3-2"></span>**3.2 Proceso Técnico**

# <span id="page-3-3"></span>**3.2.1 Verificación de títulos**

Se deben verificar la existencia del título en el catálogo, antes de realizar el proceso de ingreso.

• Ingresar a al botón "Búsqueda avanzada".

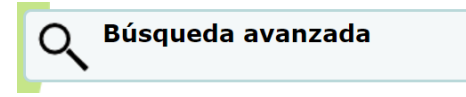

 Ingresar el título o parte del mismo en la pestaña denominada "palabra clave", en dicha pestaña debe seleccionarse la opción "Título por frase" y dar clic en "Buscar"

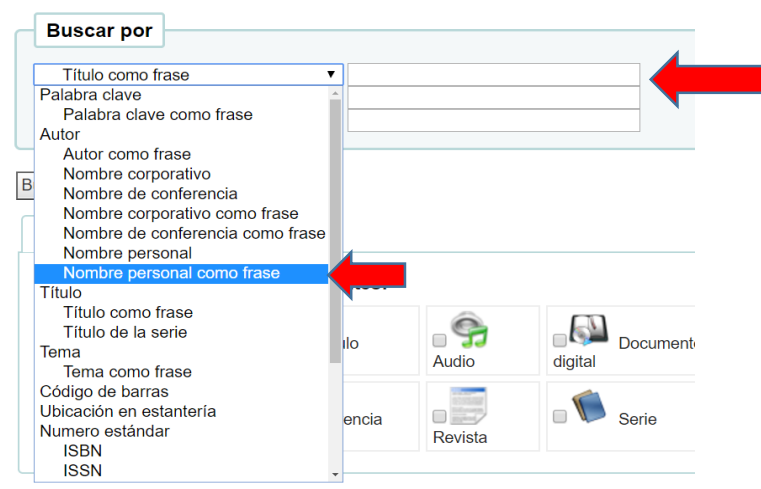

#### Búsqueda avanzada

# <span id="page-4-0"></span>**3.2.2 Ingreso de nuevos ítems en registros existentes**

 Si el documento ya existe en el catálogo, se desplegará el registro en la pantalla. Para adjuntar un nuevo ítem de una unidad de información, presione el botón "Editar", seguido de clic en "Editar ítems".

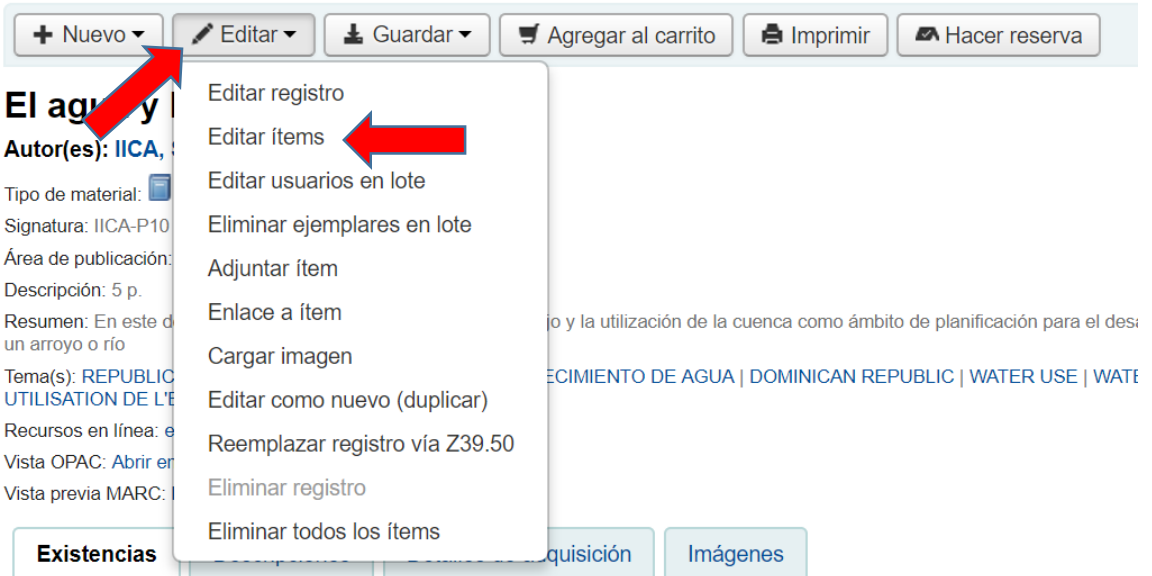

- Aparecerá una pantalla llamada *Agregar ítem*, se deben llenar los siguientes campos:
- 8- Collection code: Seleccionar el tipo de colección procesada.
- a- Permanent location: Seleccionar la representación del IICA del nuevo ítem.
- b- Current location: Seleccionar la representación del IICA del nuevo ítem.
- c- Shelving location: Seleccionar la ubicación del nuevo ítem.

o- Full call number: Este campo corresponde a la signatura topográfica, la cual debería aparecer de forma automática, de no ser así, debe ingresarse dicho campo en la hoja de trabajo (campo 090 del formato MARC21).

p- Dar clic en el espacio en blanco para la generación del código de barras de forma automática.

y- Koha item type: Seleccionar la tipología del documento.

Dar clic en el botón "Agregar ítem"

#### **Agregar ítem**

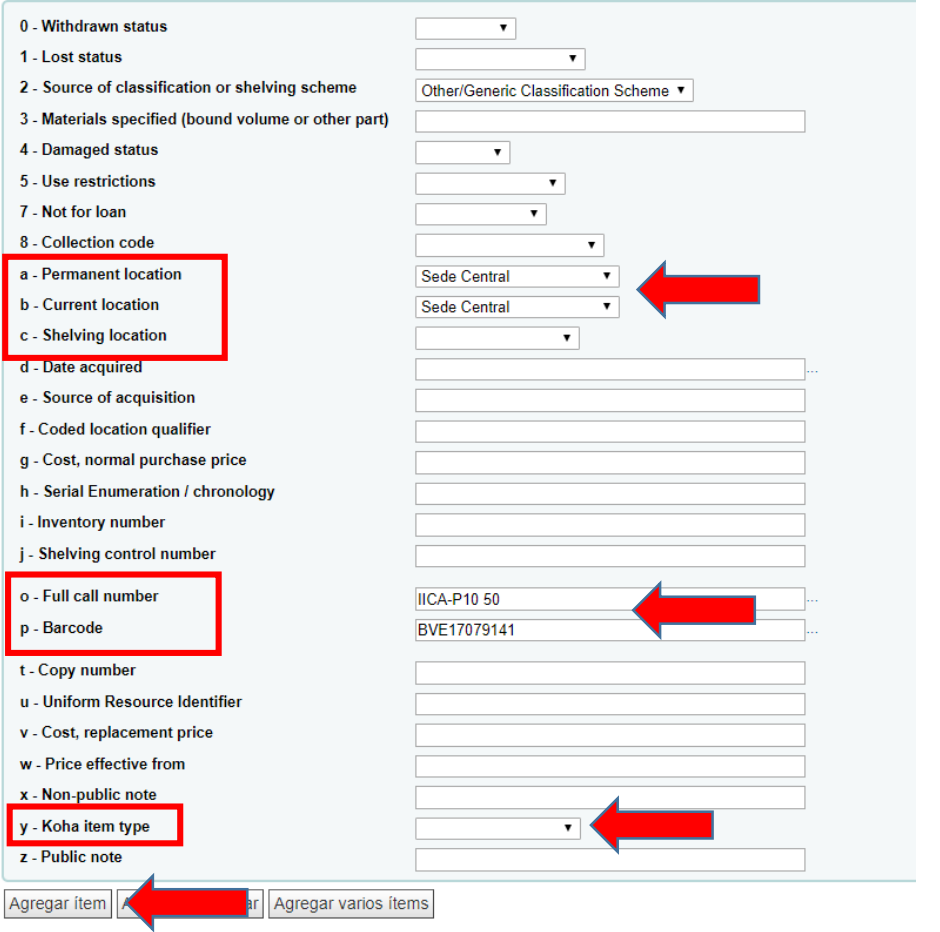

## <span id="page-5-0"></span>**3.2.3 Duplicar un registro**

Existen casos de libros donde su descripción bibliográfica es muy similar, por ejemplo: informes anuales, segundas ediciones, entre otras; este tipo de documentos se les puede crear un duplicado de la ficha y cambiar los datos correspondientes al nuevo ingreso.

- i. Dar clic en editar.
- ii. Seleccionar la opción "Editar como nuevo (duplicar).
- iii. Editar los campos que cambiaron Tema( correspondientes al nuevo ingreso.
- iv. Una vez guardado el registro el sistema indicará que "Este registro es un duplicado". Se debe aceptar el aviso.

VEF

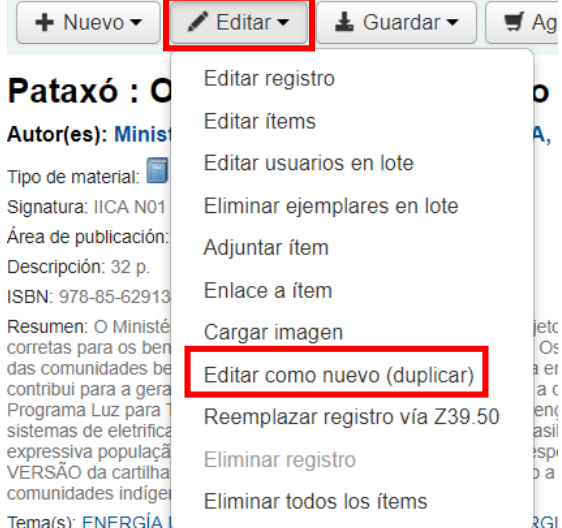

# <span id="page-6-0"></span>**3.3 Análisis documental**

# <span id="page-6-1"></span>**3.3.1 Ingreso de nuevos registros**

Ubíquese en el inicio de KOHA. Ingrese al botón "Catalogación".

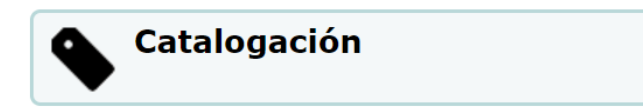

Presione el botón "+ Nuevo registro" y seleccione la opción "Monografías".

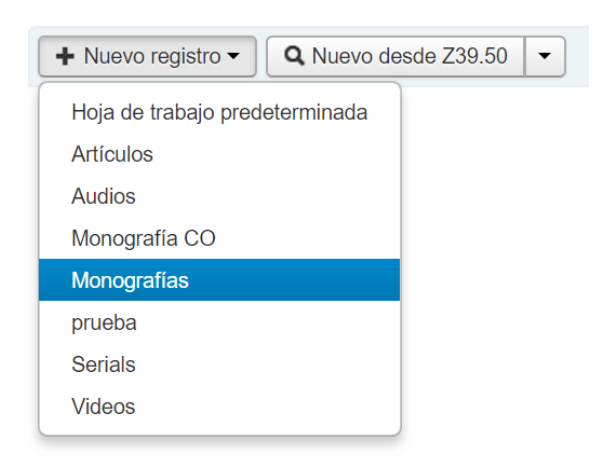

 Se desplegará una hoja de trabajo con los campos del formato MARC21 denominada "Agregar registro MARC", dichas hojas están clasificadas por números del 0-9.

# <span id="page-6-2"></span>**Etiquetas 000:**

En la hoja 0, existen varios campos predefinidos, por los cuales hay que dar clic en el espacio en blanco al lado de la etiqueta. Se utilizan los siguientes campos:

**000:** Predefinido (Dar clic en el cuadro, para habilitar los datos)

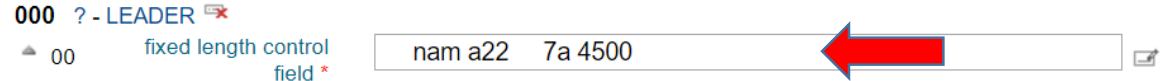

**001:** Debe agregarse el "biblionumber", este número aparece cuando se ha finalizado el registro. Se debe agregar al final del proceso. Este número se encuentra en el URL del registro.

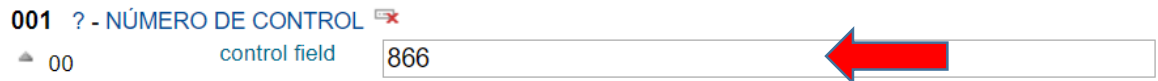

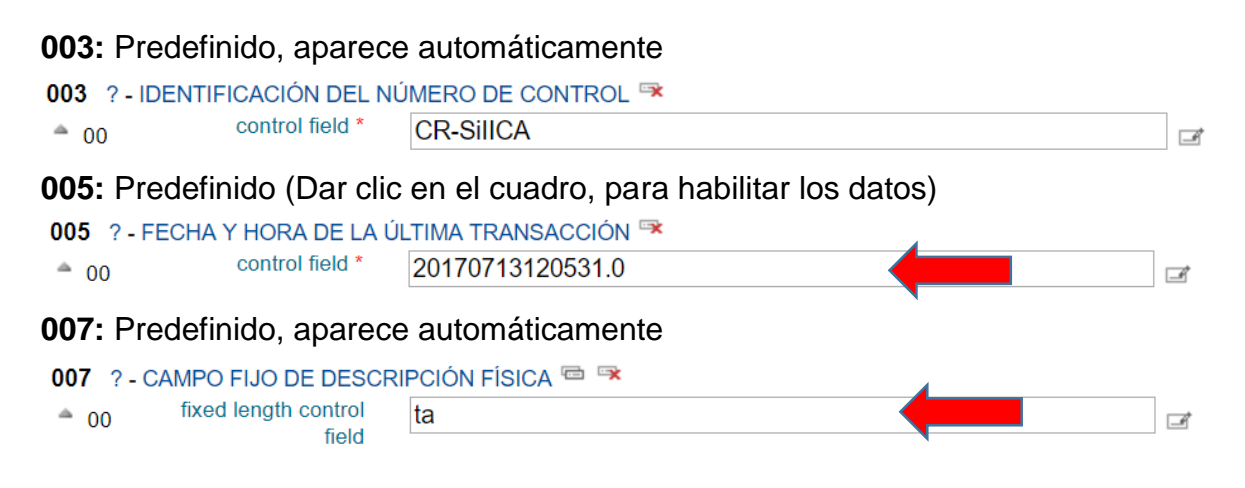

**008:** Predefinido (Dar clic en el cuadro, para habilitar los datos), además debe ingresarse el año de publicación del documento de forma manual. Para esto, se debe habilitar un botón denominado "Tag Editor"

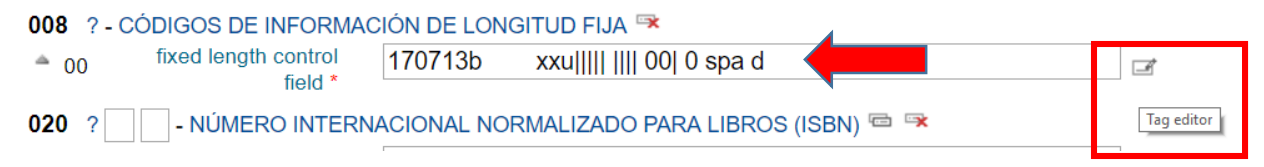

**IMPORTANTE:** Una vez habilitado dicho botón, se despliega una ventana denominada: "008 Elementos de longitud fija", se debe seleccionar en la casilla "06–Tipo de fecha" la opción "e–fecha detallada" y escribir la fecha en el campo "07-10 Fecha 1". Por último, dar clic en el botón "ok" al final de la ventana desplegada.

Para los casos donde no se tiene el detalle de la fecha exacta, se debe seleccionar la opción **"b – Fecha no provista; fechas A.C. vinculada"** y asignar el sub campo 07-10 **"#000".**

Este campo es gran importancia, ya que KOHA recupera las fechas de las publicaciones, mediante este ingreso.

# 008 Elementos de longitud fija--Características de material adicional--Información General

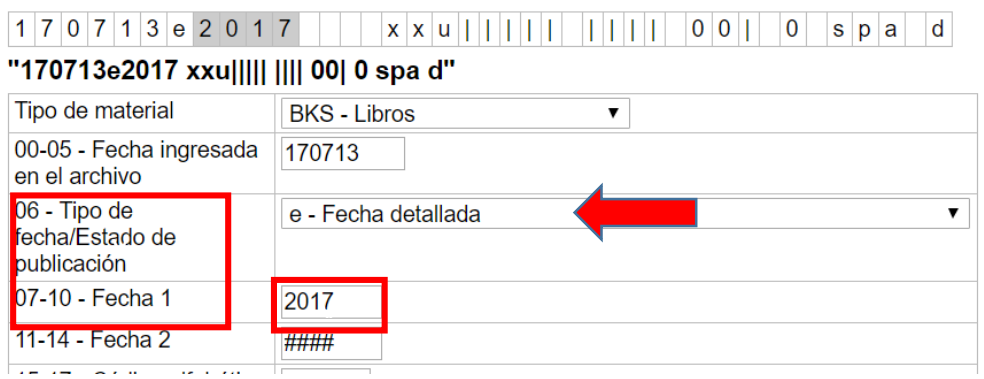

**020 y 022:** Corresponden específicamente a ISBN e ISSN. Se debe detallar el número completo, incluyendo guiones. Los números se ingresan en el sub campo "<sup>▲</sup>a"

Este campo es repetible; en caso de requerir duplicar esta etiqueta se debe dar clic en el botón al lado derecho del nombre de la etiqueta. (Se realiza el mismo proceso para todas las etiquetas repetibles).

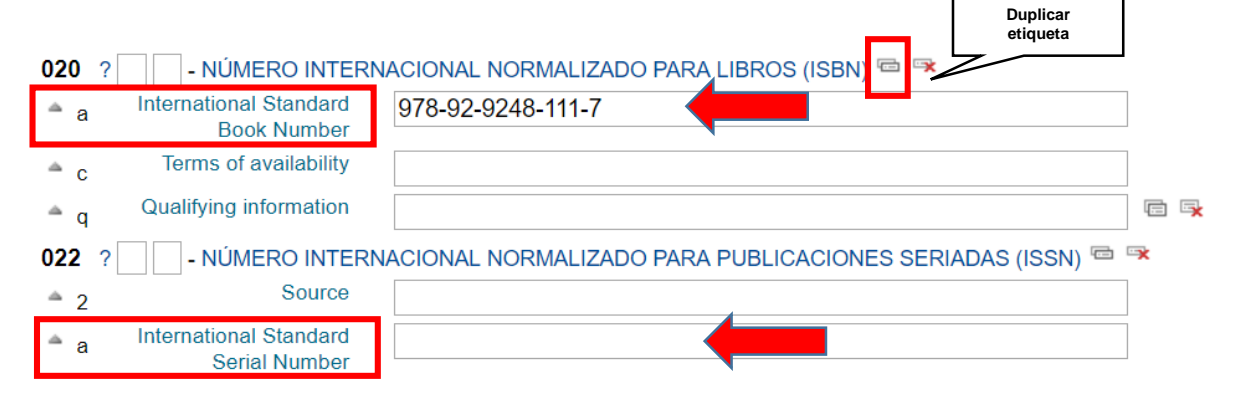

## **040:** Predefinido, aparece automáticamente

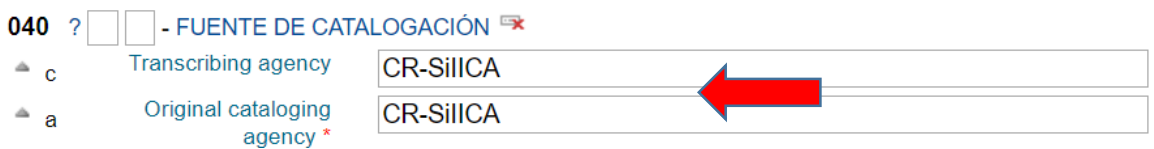

**041:** Este campo corresponde al idioma del documento, para indicar dicho elemento, se debe seleccionar en el sub campo a "▲ a" las iniciales de los idiomas (spa: español, eng: inglés, por: portugués y fre: francés).

Si el documento se encuentra escrito en otro idioma distinto a los mencionados anteriormente, se debe hacer una valoración para determinar la necesidad de su ingreso.

Esta etiqueta es repetible.

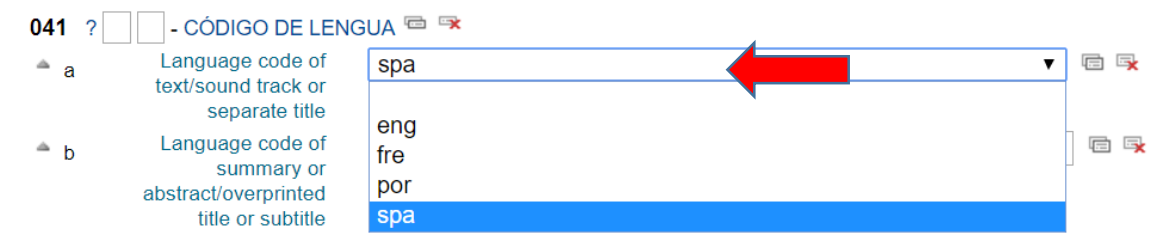

**090:** Este campo se utiliza para ingresar la clasificación topográfica del documento. El IICA ha establecido AGRIS como su sistema de clasificación. Si un documento es colección IICA (autoría, colaboración, edición, entre otros por parte del IICA), se debe agregar las siglas "IICA" antes de la clasificación AGRIS en el sub campo a "▲ a".

En el sub campo "a" se ingresa la clasificación AGRIS.

En el sub cambo "b" se ingresa el consecutivo del documento.

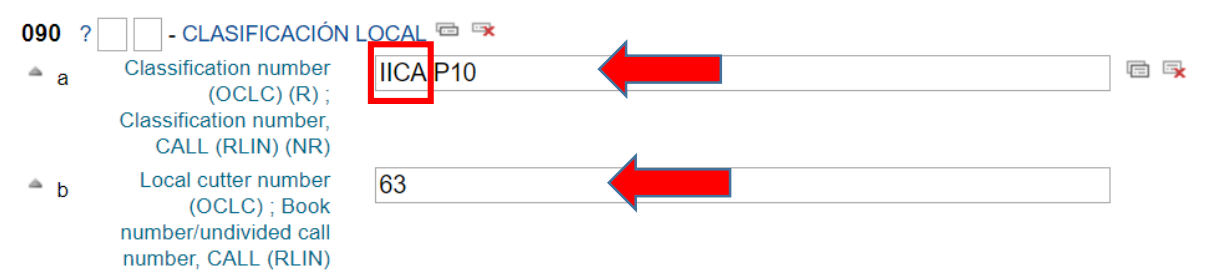

Si un documento se encuentra en varios idiomas, se debe colocar la sigla del idioma en el sub campo "b", después del consecutivo. Se utilizan las siglas: ES: español, EN: inglés, FR: francés y PT: portugués.

Si el documento se encuentra únicamente en formato digital, se indica únicamente el área temática en el sub campo "a".

## <span id="page-9-0"></span>**Etiquetas 100:**

Las etiquetas se utilizan para el ingreso de autorías.

**100 / 110:** En este campo se deben ingresar los autores personales en la etiqueta 100 y autores corporativos en la etiqueta 110.

Este campo es repetible; en caso de requerir duplicar esta etiqueta se debe dar clic en el botón al lado derecho del nombre de la etiqueta. Se debe utilizar una etiqueta por autor.

El autor se ingresa en el sub campo "a", de la etiqueta 100 y 110.

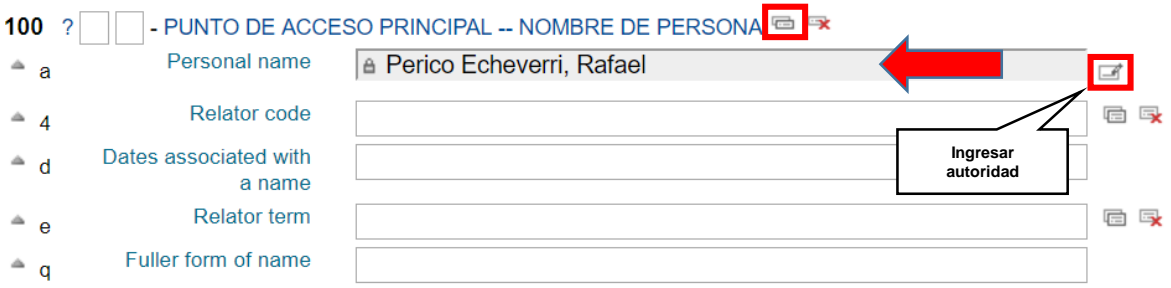

- a. Es necesario antes de ingresar el nombre del autor personal, revisar que no se haya registrado la autoridad, para esto se debe hacer lo siguiente:
- b. Dar clic en el botón "Tag Editor" (botón con un lápiz), se encuentra al lado derecho del espacio en blanco para texto.
- c. Se desplegará una pantalla llamada: "Búsqueda de autoridad"
- d. Se debe escribir el autor en la sección "En cualquier parte", seleccionar la opción "contiene" y dar clic en "Buscar".
- e. Si la autoridad ya fue ingresada, únicamente debe elegirse.

# Búsqueda de autoridad

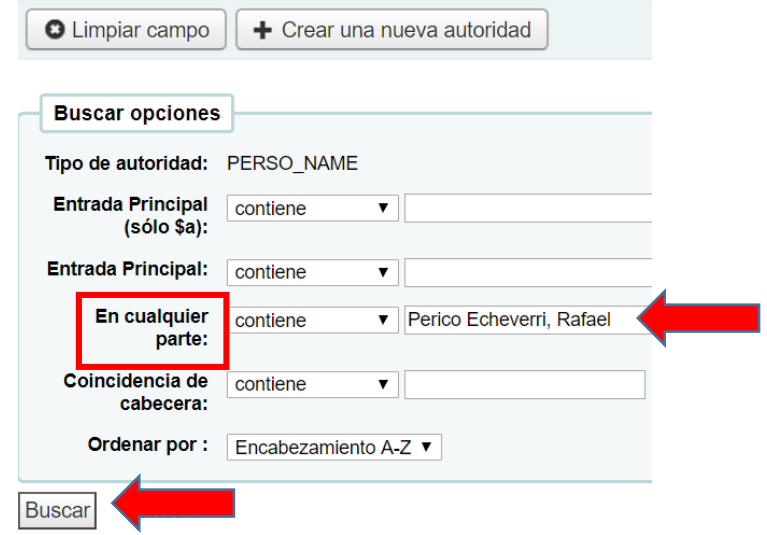

# **Etiqueta 111:**

Esta etiqueta se utiliza para los casos donde una conferencia, congreso, simposio funge como autor.

- i. Subcampo "a": Nombre del congreso o jurisdicción como elemento de entrada.
- ii. Subcampo "c": Sede del congreso
- iii. Subcampo "d": Fecha del congreso
- iv. Subcampo "e": Unidad subordinada

v. Subcampo "n": Número del congreso o número de parte o sección de la obra.

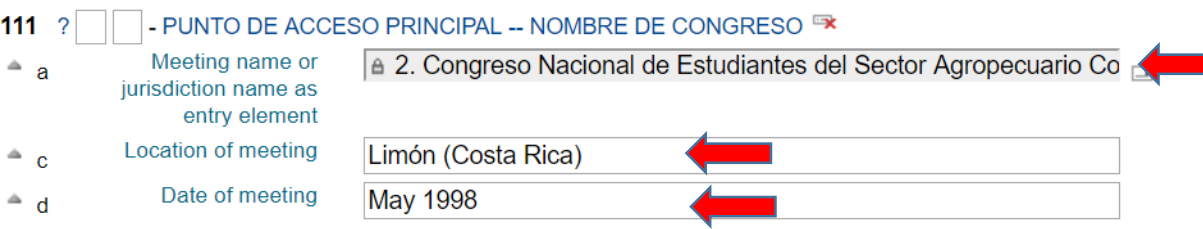

# <span id="page-11-0"></span>**Ingresar una autoridad personal o corporativa**

Este ingreso funciona de forma exacta para autores personales o corporativos. Para autores personales se debe utilizar la etiqueta 100 y para autores corporativos de debe utilizar la etiqueta 110.

En caso de que la autoridad no haya sido ingresada debe crearse:

- a. Dar clic en el botón "Tag Editor", se encuentra al lado derecho del espacio en blanco para texto.
- b. Se desplegará una pantalla llamada: "Búsqueda de autoridad"
- c. Dar clic el botón "+ Crear una nueva autoridad"

+ Crear una nueva autoridad

d. Se desplegará una ventana llamada "Agregar Autoridad Nombres personales", dicha ventana contiene hojas de trabajo, para este efecto, únicamente se utilizarán las hojas 0 y 1.

## **Etiqueta 000:**

**000:** Predefinido (Dar clic en el cuadro, para habilitar los datos)

- **001:** Predefinido (Dar clic en el cuadro, para habilitar los datos)
- **003:** Predefinido (Dar clic en el cuadro, para habilitar los datos)
- **005:** Predefinido (Dar clic en el cuadro, para habilitar los datos)
- **008:** Predefinido (Dar clic en el cuadro, para habilitar los datos)
- **040:** Predefinido (Dar clic en el cuadro, para habilitar los datos)

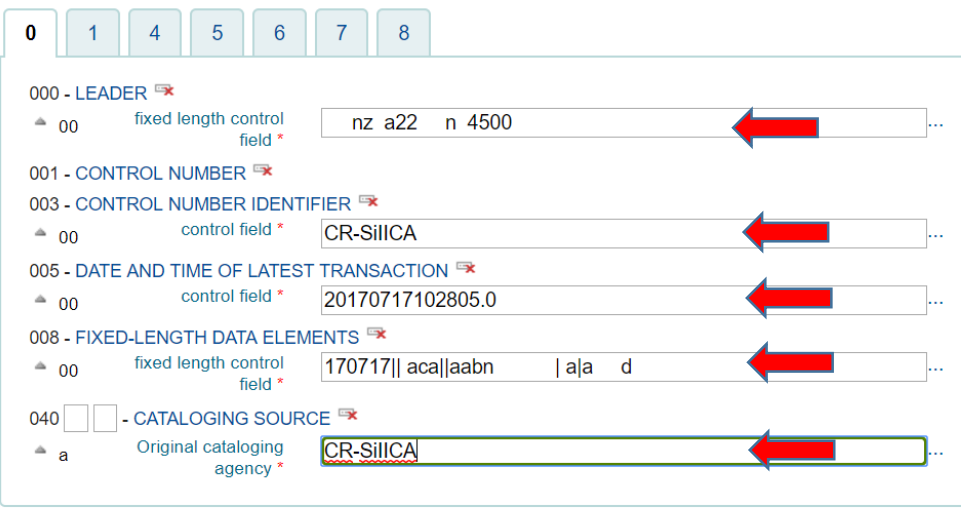

Guardar

# **Etiqueta 100 / 110:**

i. Subcampo "a": Se debe ingresar el autor:

Personal: Apellidos, Nombre

Corporativo: Nombre completo, (coma) ciudad y después el país paréntesis entre (para el caso de entes estatales, organismos, entre otros).

ii. Subcampo "k" (autores corporativos): Se debe agregar las siglas de la organización.

Una vez realizado lo anterior, se debe dar clic en el botón "Guardar", la autoridad se crea y aparece automáticamente en el campo correspondiente.

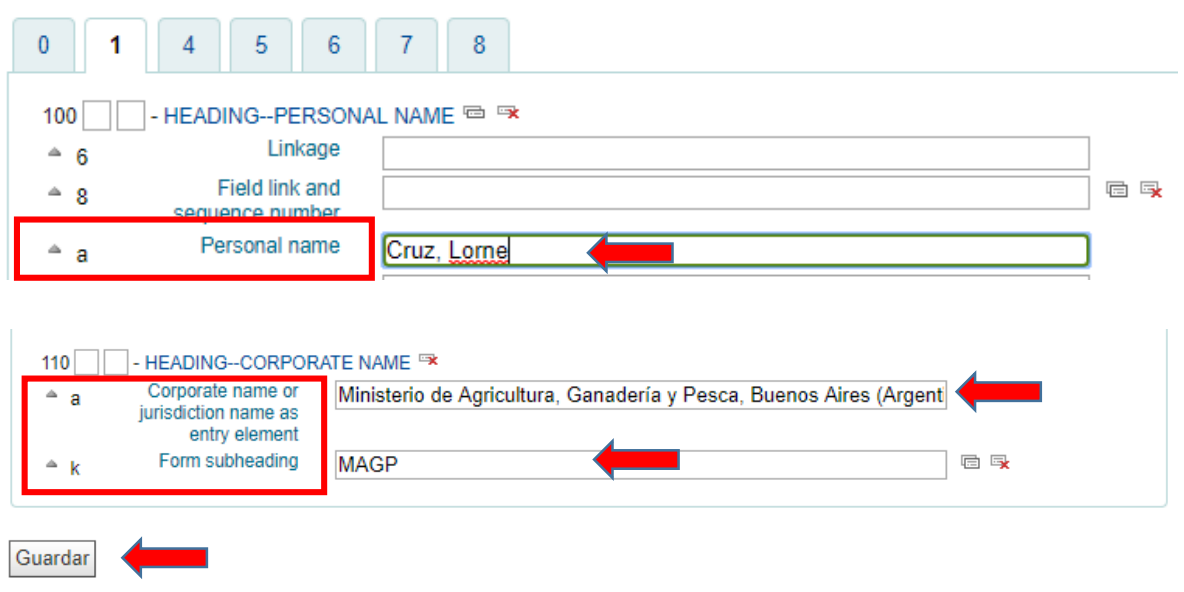

# <span id="page-13-0"></span>**Etiquetas 200:**

Estas etiquetas se utilizan para ingresar la información del título y los campos relacionados al título. En esta etiqueta se utilizan los campos:

**242:** Se deben agregar los títulos en otros idiomas. En ocasiones se procesan documentos en varios idiomas, o títulos en varios idiomas.

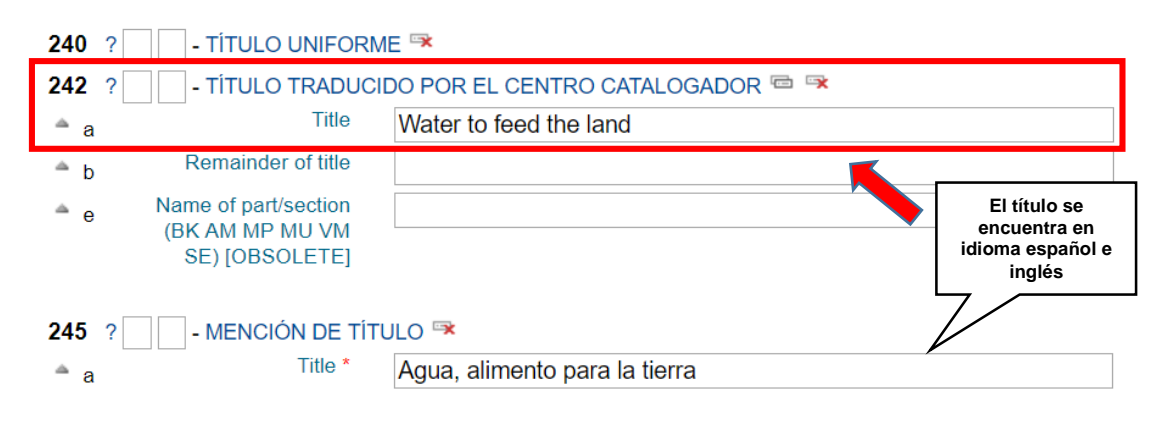

**245:** Título principal

- i. Subcampo "a": Título principal
- ii. Subcampo "b": Subtítulos
- iii. Subcampo "c": Mención de responsabilidad. Si la mención de responsabilidad ya fue ingresada como autoridad (100/110) no debe volver a ingresarse en este campo.

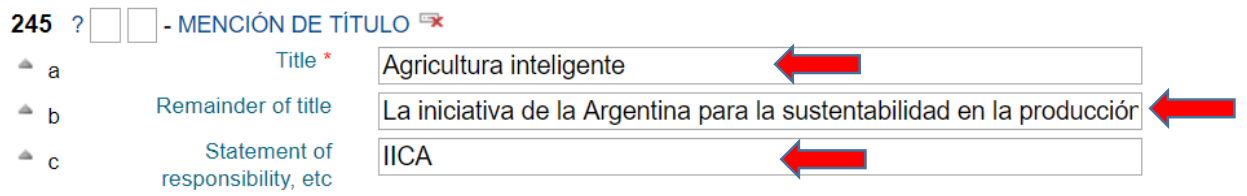

**246:** En este campo se agregan algún otro título que tenga el documento.

**250:** Este campo corresponde a la edición del documento. Se debe colocar en el subcampo "a" el número y la abreviatura "ed"; por ejemplo: 3 ed. No se colocan primeras ediciones.

**260:** Este campo corresponde al pie de imprenta de un documento.

En casos donde se tengan todos los datos necesarios, se debe utilizar las abreviaturas respectivas entre paréntesis cuadrados: [s.l.]: sin lugar; [s.n.]: sin editorial; [s.f.]: sin fecha.

i. Subcampo "a": Lugar de publicación, preferiblemente ciudad y país.

- ii. Subcampo "b": Nombre de la editorial. Se deben separar por dos puntos (:) en caso de tener varias editoriales.
- iii. Subcampo "c": Año de publicación.

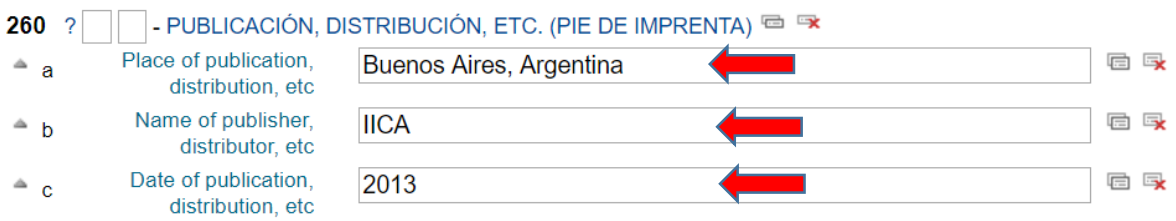

**270:** Predefinido, aparece automáticamente. Corresponde a la dirección principal de catalogación del documento. Cambia de forma automática dependiendo la ubicación geográfica.

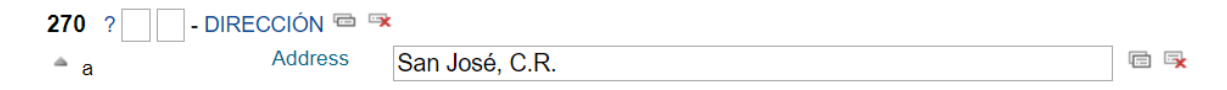

# **Etiquetas 300:**

<span id="page-14-0"></span>Estas etiquetas hacen referencia a la descripción física del documento. Se deben ingresar los datos en el campo 300.

- i. Subcampo "a": Cantidad de páginas, se utiliza la abreviatura "p." para identificar las páginas. Por ejemplo: 126 p. En casos de tomos, se deben separar la cantidad de páginas por punto y coma (;).
- ii. Subcampo "e": Se describen los adjuntos del documento. El anexo va precedido de un "+". Por ejemplo: CD-ROM, DVD, mapa, atlas, entre otros.

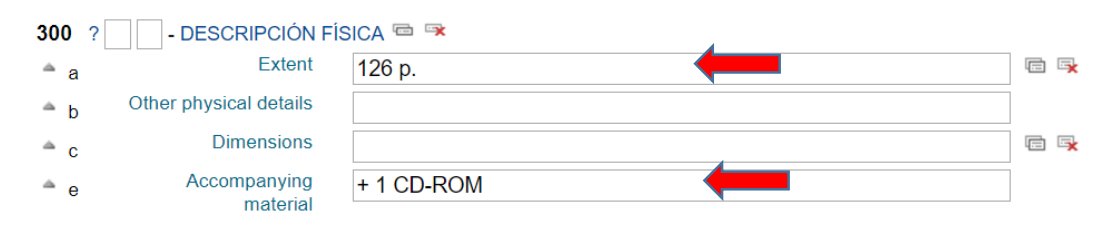

# <span id="page-14-1"></span>**Etiquetas 400:**

En esta etiqueta se describe el título y volumen/número de una serie. Se ingresan los datos en el campo 490.

# **490:**

i. Subcampo "a": Título de la serie

ii. Subcampo "v": Número o volumen de la publicación. Se utilizan la abreviatura "Vol." para volumen y "No." para número.

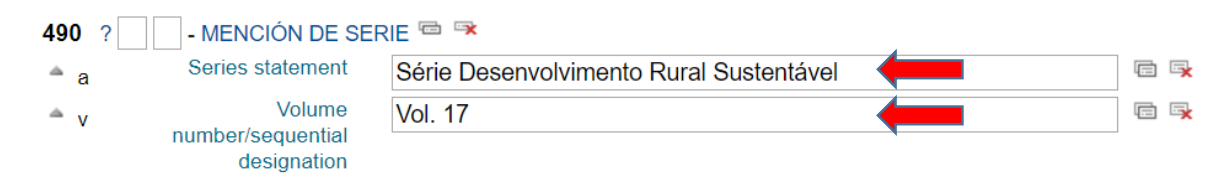

# **Etiquetas 500:**

<span id="page-15-0"></span>Esta etiqueta hace referencia a notas generales. Se utilizan los campos 500 y 520. Estas etiquetas son repetibles.

**500:** Se anotan datos generales.

**520:** En este campo se debe ingresar el resumen o sumario del documento. Normalmente los documentos tienen una breve presentación del documento o en la introducción del mismo, aparece una sinopsis del documento.

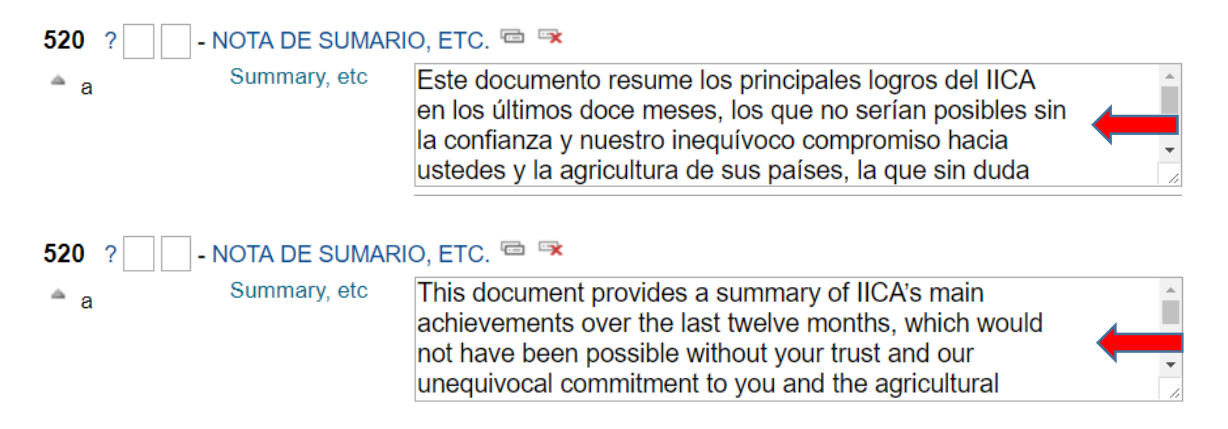

# <span id="page-15-1"></span>**Etiquetas 600:**

Estas etiquetas se utilizan para el ingreso de descriptores. Se deben escribir en mayúscula con los caracteres de acuerdo al idioma. Se deben ingresar en los 4 idiomas principales del continente americano (español, inglés, francés y portugués).

Estas etiquetas son repetibles. Se debe ingresar un descriptor por campo. Para estas etiquetas se debe utilizar el lenguaje controlado del Tesauro AGROVOC, disponible en:<https://goo.gl/CY1bBm>; respecto a AGROVOC es sensible a tildes y caracteres. En el caso de personas que no estén familiarizados con vocabularios contralados, se recomienda ver registros similares, para guiarse respecto a la descripción. Se recomienda utilizar la mayor cantidad de descriptores posible.

**650:** Descriptores en mayúscula y los 4 idiomas mencionados anteriormente.

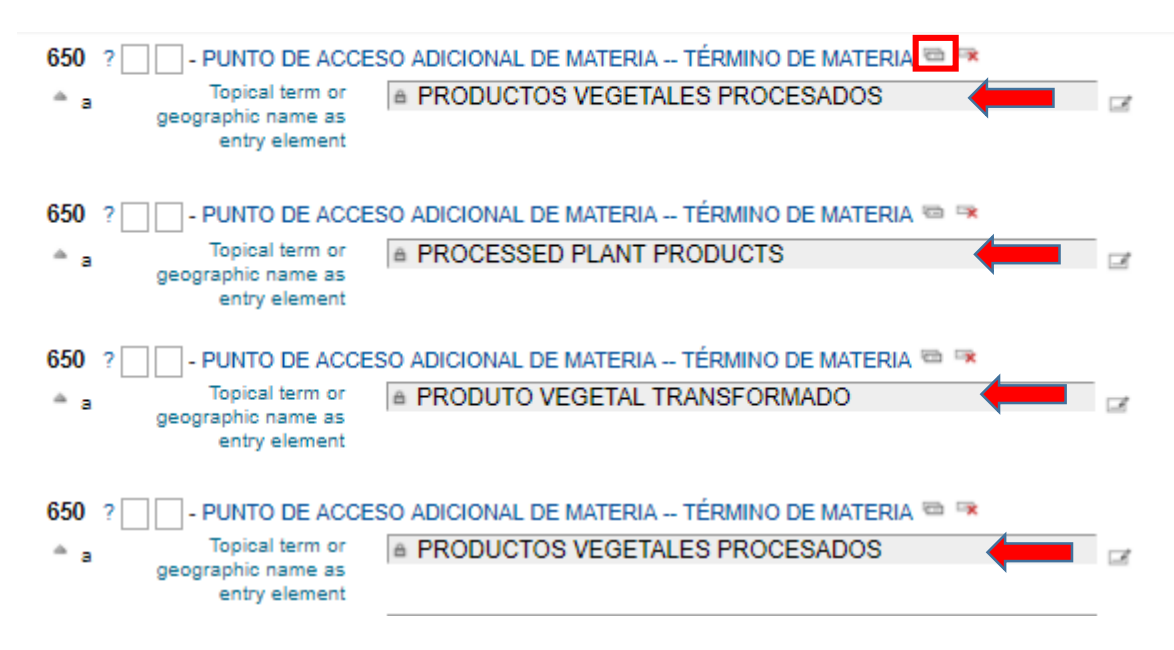

**651:** País(es) de la publicación. Se deben colocar en sus variantes de idiomas. Este campo se utiliza cuando la publicación hace referencia a un país(es).

**690:** Se utiliza para ingresar descriptores mediante un "lenguaje natural controlado", además para agregar un tema que se pueda desplegar desde el sitio web. El lenguaje natural se ingresa en el subcampo "a". En el subcampo "x" aparece una lista desplegable de los términos con los que se enlaza a la web. Para completar este proceso se requieren permisos del departamento de TIC.

**691:** Este campo se utiliza para enlazar un país y que se vea reflejado en el sitio web. Para completar este proceso se requieren permisos del departamento de TIC.

# <span id="page-16-0"></span>**Etiquetas 700:**

<span id="page-16-1"></span>No se utilizan.

# **Etiquetas 800**

Estas etiquetan se utilizan para enlazar los recursos electrónicos. Las etiquetas son repetibles. Se utilizan los campos:

**852:** Predefinido, aparece automáticamente

**856:** Este campo se utiliza para enlazar un recurso electrónico. Previo a este paso, es necesario ingresar el documento en el repositorio institucional (Repiica).

- i. Subcampo "u": Se debe copiar el enlace URL del repositorio.
- ii. Subcampo "y": Se debe seleccionar las iniciales del idioma del documento o tabla de contenido, dependiendo el tipo de documento enlazado.

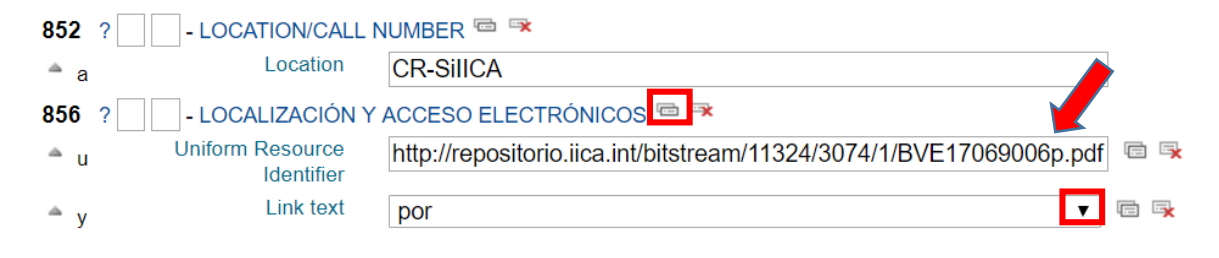

# <span id="page-17-0"></span>**Etiquetas 900**

Estos campos tienen una función libre en cada unidad de información; en nuestro caso se utilizan para indicar la tipología de los documentos procesados.

**914:** Predefinido, aparece automáticamente

**942:** Este campo es repetible.

- i. Subcampo 2: Predefinido, aparece automáticamente Siempre debe aparecer "Other/Generic Classification Scheme".
- ii. Subcampo "a": Se debe seleccionar la tipología del documento (audio, documento público, publicación o video).
- iii. Subcampo "c": Se debe seleccionar el tipo de ítem.

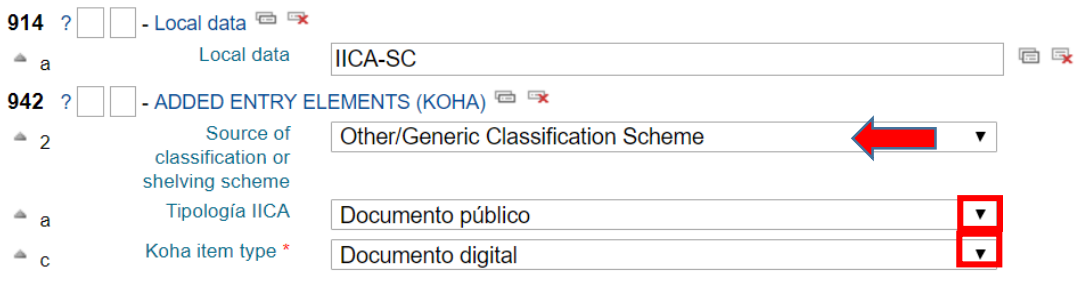

Una vez finalizado el ingreso de todos los datos anteriores se debe dar clic en el botón "Guardar"

Guardar

Se desplegará una ventana denominada "Agregar ítem". **(Ver el punto 3.2.2).**  Debe ingresarse la misma información.

# <span id="page-18-0"></span>**3.4 Ingresar una imagen al registro**

Una vez que se ha ingresado el registro, se debe colocar la imagen de la portada, para efectos de mejor visualización del recurso en el catálogo, carrusel de novedades y sitio web.

i. Ubíquese en la visualización general del registro.

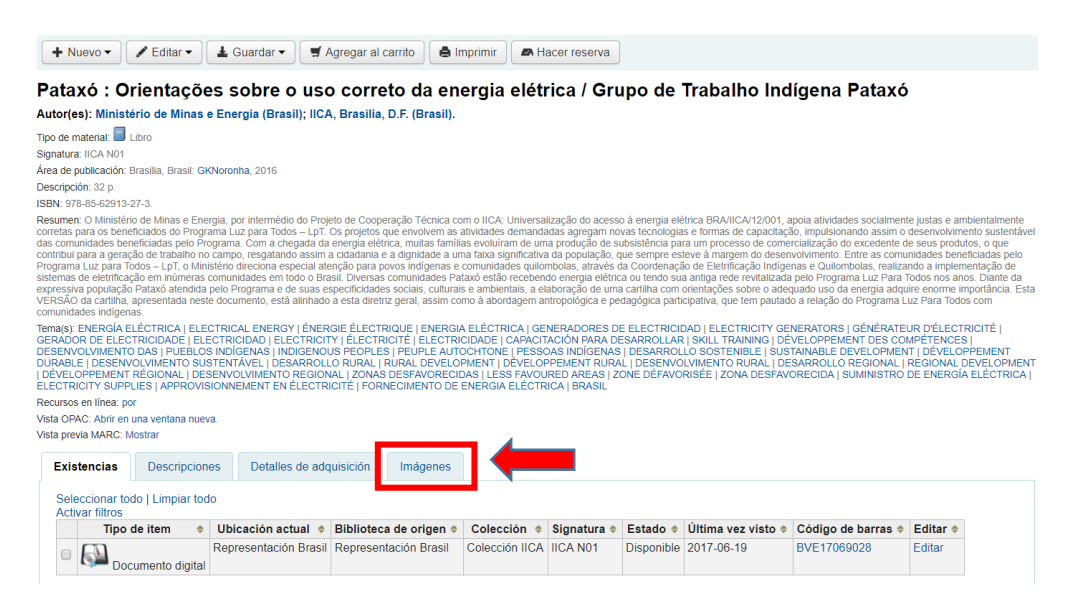

- ii. Dar clic en el botón "imágenes"
- iii. Guarde la imagen con el "biblionumber" como título.
- iv. Aparecerá la siguiente leyenda: "No se han cargado imágenes aun para este registro bibliográfico. Por favor subir uno." La palabra "subir" es un hipervínculo para adjuntar la imagen.
- v. Seleccione el archivo. Recuerde que se debe guardar con el "biblionumber" del registro como título de la imagen.
- vi. Dar clic en "Subir archivo"
- vii. Y por último de clic en el botón "Procesar imágenes"
- viii. De clic en el hipervínculo "Ver registro final".

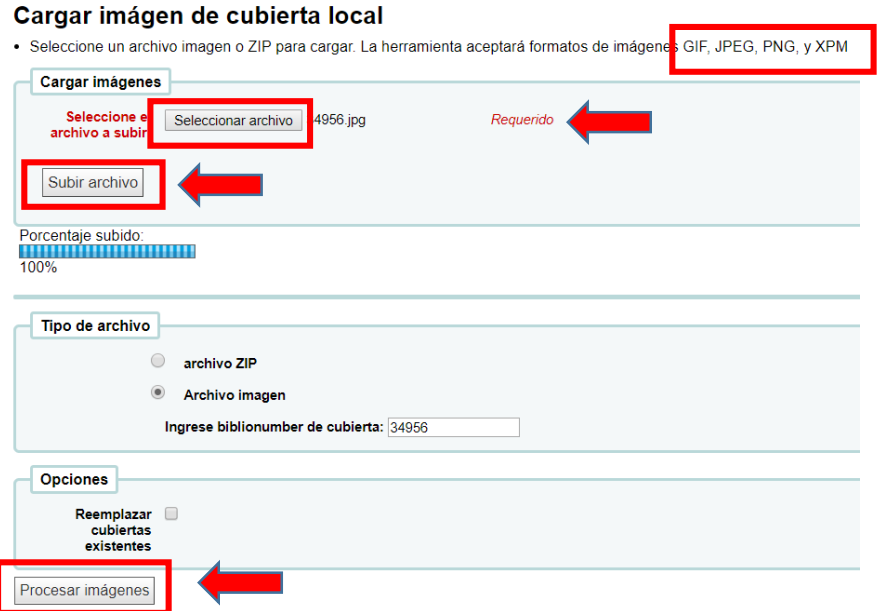

Una vez realizado todo lo anterior, se da por concluido el proceso de ingreso del documento. Si el documento es impreso, deberá colocarse el marbete y código de barras.

Cómo último paso, se debe dar clic en "Vista OPAC: Abrir en una ventana nueva" con el objetivo de revisar que toda la información haya sido ingresada de forma correcta.

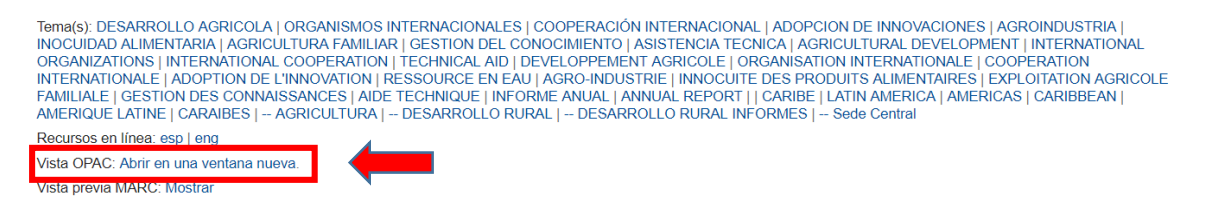